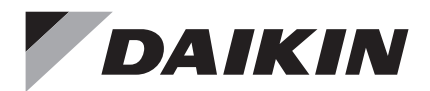

# **Controle Remoto com Fio**

# Manual de Instalação

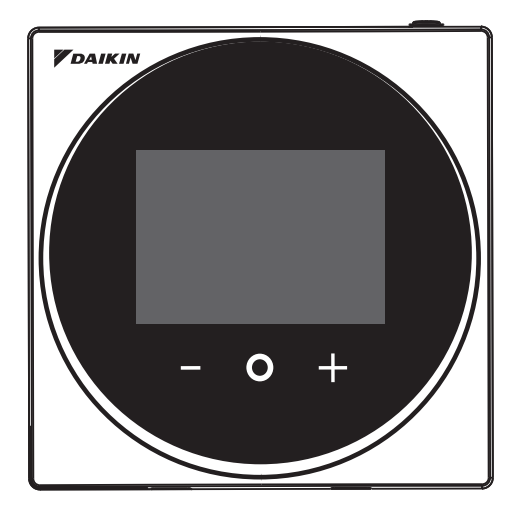

MODELO BRC1H63W/BRC1H63K

- Leia antes de realizar a instalação deste produto e faça a instalação de acordo com este manual.
- Consulte este manual junto com o manual de instalação da unidade interna.

**É possível fazer as configurações de algumas funções com um aplicativo no smartphone.FDAIKIN** Daikin APP for Installer Search

# Índice

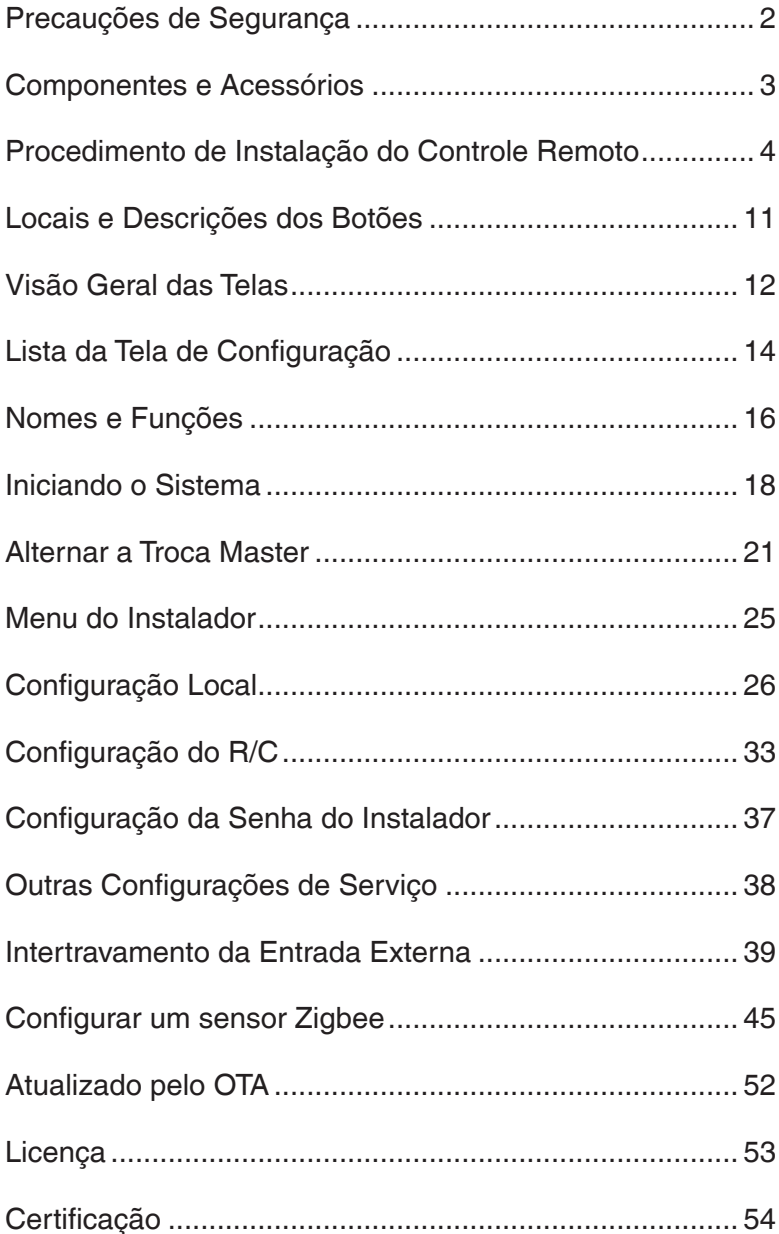

# <span id="page-2-0"></span>Precauções de Segurança

### **Consulte também o manual de instalação anexado à unidade interior.**

#### **Leia estas "Precauções de Segurança" com cuidado antes de instalar o controle remoto.**

• Este manual classifica as precauções em AVISO e CUIDADO. Siga todas as precauções abaixo: Todas são importantes para garantir a segurança.

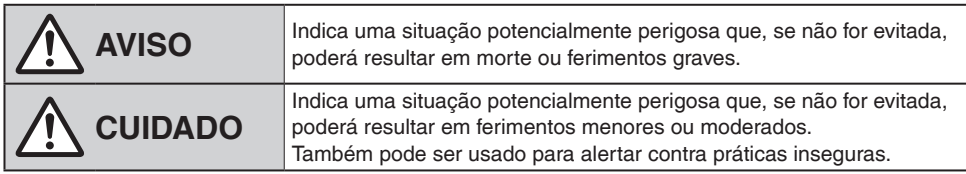

• Depois de concluir a instalação, realize uma operação de teste para verificar falhas e explicar ao cliente como operar o controle remoto e limpá-lo com a ajuda do manual de operação. Peça ao cliente para guardar o manual de instalação junto com o manual de operação para uma referência futura.

# **AVISO**

Peça ao revendedor ou ao pessoal qualificado para realizar o trabalho de instalação.

Não tente instalar o controle remoto por conta própria.

A instalação incorreta pode resultar em choques elétricos ou incêndio.

Consulte seu revendedor local sobre a realocação e a reinstalação do controle remoto.

A instalação incorreta pode resultar em choques elétricos ou incêndio.

Instale o controle remoto de acordo com as instruções neste manual de instalação.

A instalação incorreta pode resultar em choques elétricos ou incêndio.

Use apenas acessórios e peças especificados para o trabalho de instalação.

A falha em usar as peças especificadas pode resultar em queda do controle remoto, choques elétricos ou incêndio.

Instale o controle remoto em uma base que possa suportar sua massa.

Uma resistência insuficiente pode resultar no controle remoto caindo e causando ferimentos.

Verifique se todo o trabalho elétrico é realizado por pessoal qualificado de acordo com a legislação aplicável (nota 1) e este manual de instalação, usando um circuito separado.

Além disso, mesmo que a fiação seja curta, use uma fiação com comprimento suficiente e nunca conecte uma fiação adicional para tornar o comprimento suficiente.

A capacidade insuficiente do circuito de alimentação ou uma instalação elétrica inadequada pode levar a choques elétricos ou incêndio.

(nota 1) a legislação aplicável significa "Todas as diretivas internacionais, nacionais e locais, leis, regulamentos e/ou códigos que são relevantes e aplicáveis para determinado produto ou domínio".

Desligue a energia antes de realizar a instalação.

Tocar com peças ativas pode causar choques elétricos.

Não desmonte, reconstrua ou repare.

Poderá ocorrer choque elétrico ou incêndio.

Verifique se toda a fiação está segura, usando as fiações especificadas e assegurando que forças externas não ajam nas conexões do terminal ou na fiação.

Conexões ou fixações inadequadas podem causar superaquecimento ou incêndio.

A escolha de materiais e instalações deve estar em conformidade com os padrões nacionais e internacionais aplicáveis.

# **CUIDADO**

<span id="page-3-0"></span>Para evitar choques elétricos devido à entrada de água ou insetos, preencha o furo de passagem da fiação com massa plástica.

Não opere com as mãos molhadas para evitar choques elétricos.

Não lave o controle remoto com água.

Isto pode resultar em choques elétricos ou incêndio.

Instale o ar condicionado, a fiação de alimentação, a fiação do controle remoto e a fiação de transmissão a pelo menos 1 metro de distância de televisores ou rádios para evitar interferência ou ruído de imagem.

(Dependendo das ondas de rádio, uma distância de 1 metro pode não ser suficiente para eliminar o ruído.) Não instale o controle remoto nos seguintes locais:

- 1. Onde há névoa de óleo, pulverização de óleo ou vapor, por exemplo, uma cozinha. As peças de resina podem se deteriorar e cair.
- 2. Onde gases corrosivos, como gás de ácido sulfuroso, são produzidos.
- 3. Onde há máquinas que emitem ondas eletromagnéticas. Ondas eletromagnéticas podem interferir no sistema do controle e causar mau funcionamento do equipamento.
- 4. Onde gases inflamáveis possam vazar, em que haja fibras de carbono ou suspensões de poeira inflamáveis no ar, ou onde materiais inflamáveis voláteis, como diluente ou gasolina, são manuseados. Operar a unidade em tais condições poderá resultar em incêndio.
- 5. Área de alta temperatura ou ponto direto de chama. Isto poderá causar superaquecimento ou incêndio.
- 6. Área úmida ou o local onde possa ser exposto à água. Se entrar água no controle remoto, os componentes elétricos podem falhar. Isto pode resultar em choques elétricos ou incêndio.

Quando o sensor do termostato do controle remoto for usado, selecione o local de instalação considerando o seguinte.

- Um local onde a temperatura média no ambiente pode ser detectada.
- Um local onde não esteja exposto à luz solar direta.
- Um local longe da fonte de calor.
- Um local onde não seja afetado pelo ar externo devido à abertura/fechamento da porta ou similar.

# Componentes e Acessórios

Os seguintes componentes estão incluídos.

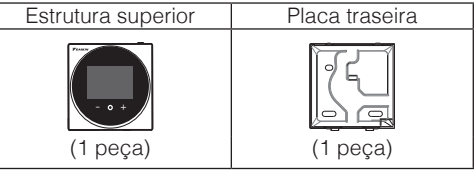

Os seguintes acessórios estão incluídos.

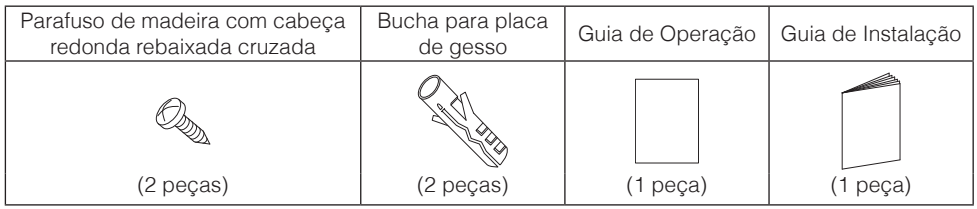

# <span id="page-4-0"></span>Procedimento de Instalação do Controle Remoto

## **Decidir onde instalar o controle remoto**

Selecione o local de instalação com base em "Precauções de Segurança" e obtenha o consentimento do cliente.

### **Faça o furo de passagem da fiação na parede (ao abrir um furo na parede e instalar)**

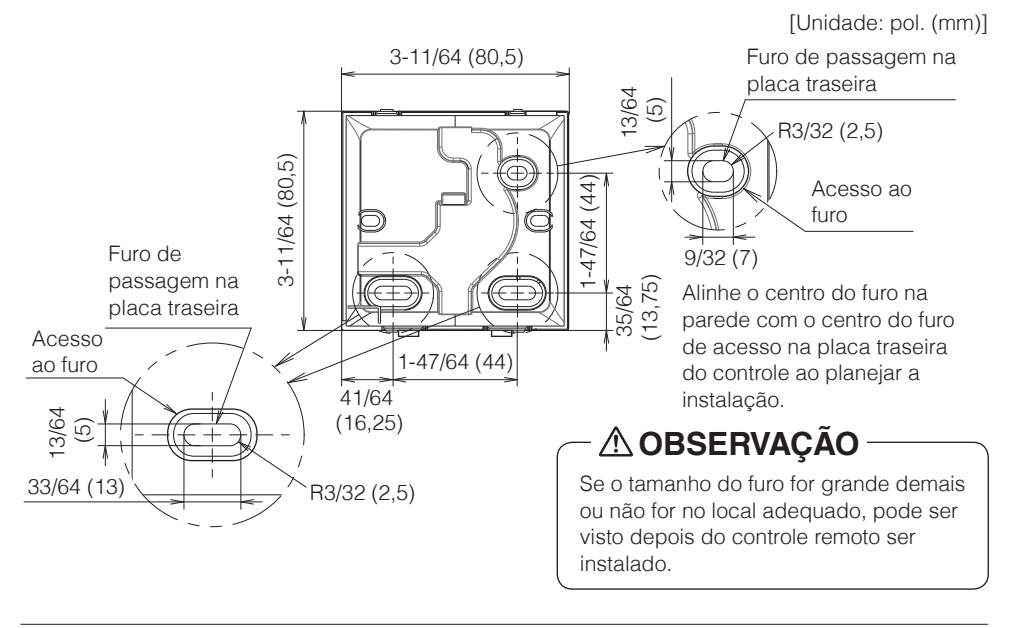

# **CUIDADO**

• Note que se o furo de passagem da fiação é grande ou se desvia da posição especificada, o furo pode ser exposto.

## **Determinar a direção do encaminhamento do fio para a placa traseira**

Antes de montar o controle, determine a direção da fiação e remova a placa traseira do controle de acordo (isto é: a, b, c). A fiação pode ser direcionada a partir da parte superior, da esquerda ou da parte inferior da tampa traseira. Remova um peça da placa traseira de acordo com a figura a seguir.

Após remover uma peça fina com a ferramenta, por exemplo, um alicate, remova as rebarbas usando uma lima etc.

- **a** Fiação na parte superior
- **b** Fiação a partir da esquerda
- **c** Fiação a partir de baixo

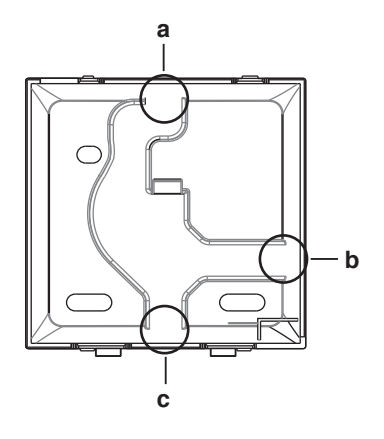

# **CUIDADO**

No caso de estar encaminhando a fiação de trás, você não tem que remover nada.

Ao encaminhar a fiação a partir da parte superior, de trás, da esquerda ou da parte inferior, passe a fiação da estrutura superior antes de prender a placa traseira.

## **Fixando a placa traseira**

## **Instalação na parede**

- **1:** Retire da bolsa de acessórios os parafusos de madeira com cabeça redonda rebaixada cruzada e as buchas para placa de gesso.
- **2:** Monte a placa traseira em uma superfície plana.

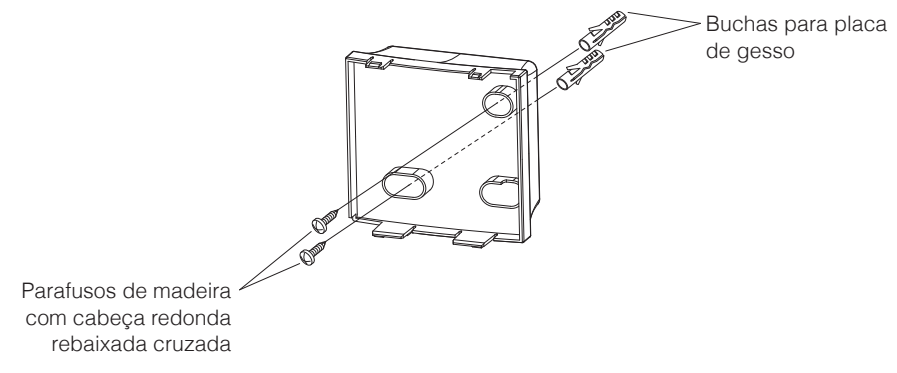

# **CUIDADO**

- Instale o controle apenas em uma superfície plana.
- Para evitar a deformação da placa traseira, evite apertar demais os parafusos de instalação.
- Se apertada demais, a placa traseira ficará deformada e a estrutura superior sairá facilmente. Se a estrutura superior sair facilmente, solte os parafusos e corrija a deformação.

## **Conexão da fiação elétrica**

Toda a fiação deve estar de acordo com os seguintes requisitos:

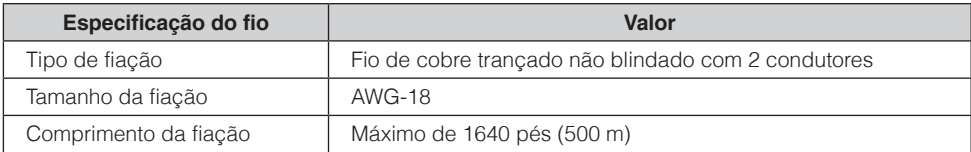

Prepare a fiação para a conexão com o controle remoto seguindo estas instruções:

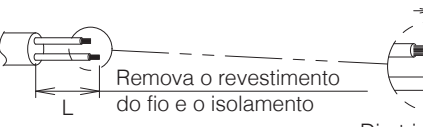

Aprox. 3/8 pol. (10 mm) Para simplificar a fiação, mantenha uma diferença de 3/8 pol. (10 mm) entre o comprimento dos dois condutores.

Diretriz do corte

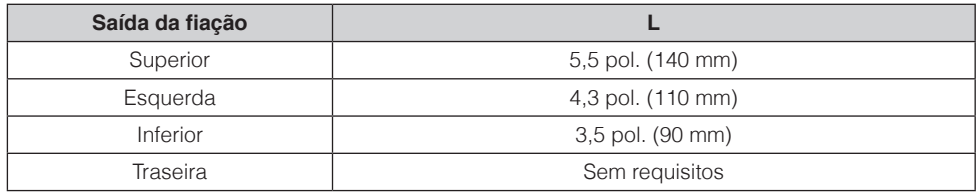

Conecte os terminais (P1, P2) do controle remoto aos terminais (P1, P2) da unidade interna. (P1 e P2 não tem polaridade.)

# **CUIDADO**

- Antes de começar, desligue todas as fontes de energia.
- O conjunto não inclui a placa de montagem para instalar o controle remoto e sua fiação.
- Não toque na placa do circuito do controle remoto diretamente com as mãos.

# **Saída superior**

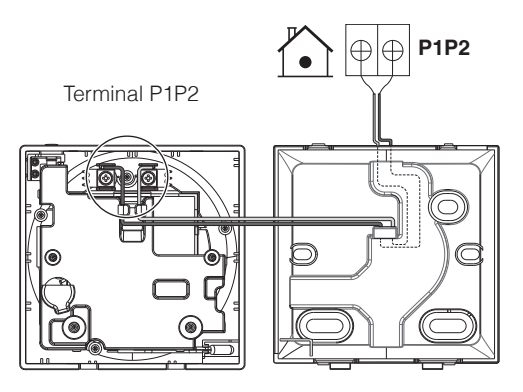

## **Saída traseira**

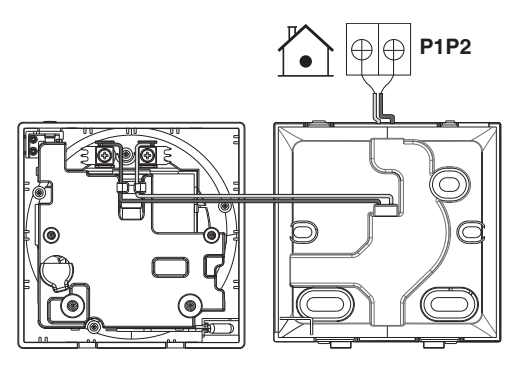

**Saída pela esquerda**

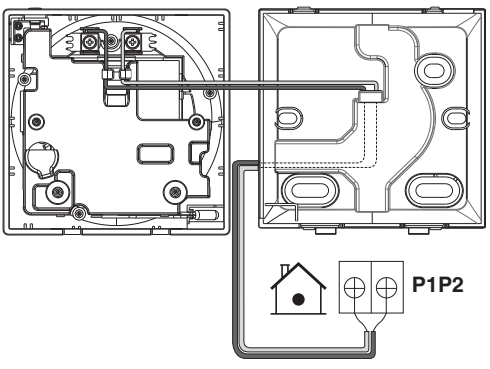

## **Saída inferior**

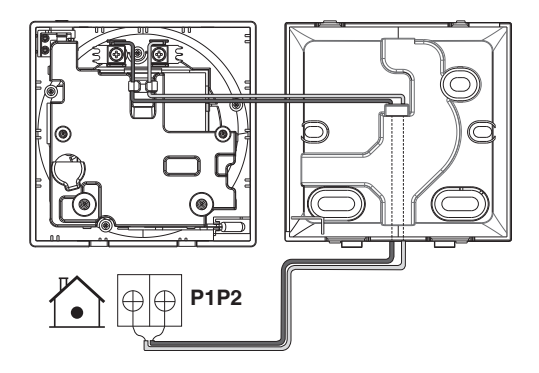

# **CUIDADO**

- Mantenha a fiação afastada do fio de energia de modo que o ruído elétrico (ruído externo) não seja recebido.
- A fim de evitar a entrada de água ou insetos, use uma massa plástica (fornecimento local) para selar com firmeza o furo de entrada da fiação.

### **Fechar o controle**

- **1:** Coloque a parte superior do controle na parte superior da placa traseira.
- **2:** Encaixe a parte inferior do controle no lugar na parte inferior da placa traseira.
- **3:** Verifique se o local de instalação não tem poeira antes de retirar a vedação de proteção.

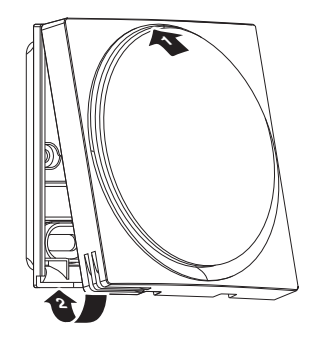

# **CUIDADO**

- Nunca toque nas partes internas do controle.
- Ao fechar o controle, tenha cuidado para não prender a fiação.
- Para evitar danos, verifique se a frente do controle está clicada na placa traseira com segurança.

### **Ao remover a estrutura superior**

Insira uma chave de fenda com cabeça plana na parte rebaixada da placa traseira e remova a estrutura superior.

(2 locais)

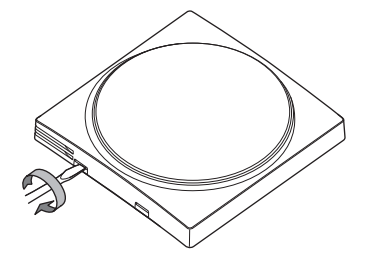

# **CUIDADO**

- A placa do circuito do controle remoto está presa à estrutura superior. Tenha cuidado para não danificar a placa do circuito e a estrutura quando remover a estrutura superior.
- Não toque na placa do circuito do controle remoto diretamente com as mãos.
- Tenha cuidado para não permitir que poeira ou umidade entre na placa do circuito quando a estrutura superior é removida.

# <span id="page-11-0"></span>Locais e Descrições dos Botões

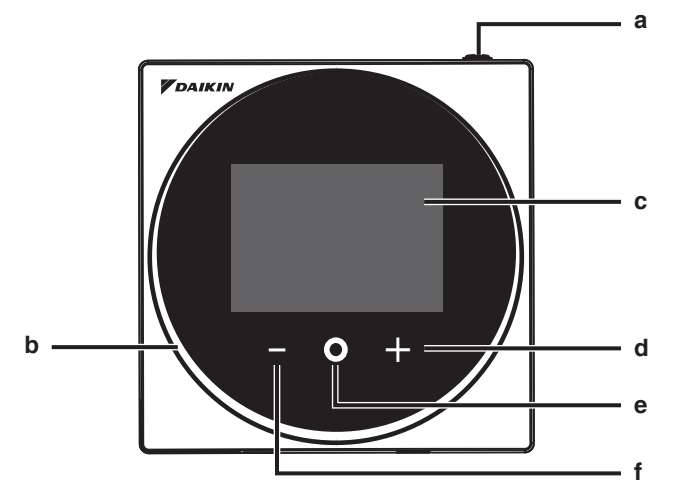

Os itens de funções (isto é, Modo de Operação, Velocidade do Ventilador e Valor de Referência) são definidos na tela do menu.

# **ALERTA**

- Não instale o controle remoto em locais expostos à luz solar direta. O LCD pode ficar danificado.
- Não puxe ou torça o cabo do controle remoto. O controle remoto pode ficar danificado.
- Não use objetos com pontas afiadas para pressionar os botões no controle remoto. Podem ocorrer danos.

### **a Botão LIGA/DESLIGA**

- Pressione este botão para ligar o sistema.
- Pressione esse botão novamente para desligar o sistema.

### **b Indicador de status (LED)**

• Durante a operação, o anel da luz em torno do visor acende em azul/vermelho/verde. Acende em azul: Operação, Pisca em vermelho: Um erro está ocorrendo, Acende/pisca em verde: Conexão Bluetooth

#### **c LCD** (Consulte "Nomes e Funções".)

• Exibe o status do valor de referência atual e da operação do ar condicionado.

### **d Botão NAVEGAR/AJUSTAR**

- Navegue para a direita.
- Ajuste uma configuração.

#### **e Botão SELECIONAR/ATIVAR/DEFINIR**

- Na tela inicial, entre no menu do usuário.
- No menu do usuário, entre em um dos submenus.
- No submenu respectivo, ative um modo de operação/ventilação.

### **f Botão NAVEGAR/AJUSTAR**

- Navegue para a esquerda.
- Ajuste a configuração.

# <span id="page-12-0"></span>Visão Geral das Telas

## **Como exibir a tela (modo Padrão)**

O seguinte é apenas um exemplo. Os itens disponíveis para a configuração variam dependendo da unidade interna sendo usada. Se não houver nenhuma operação no botão por cerca de 10 segundos, a tela retornará para a tela principal.

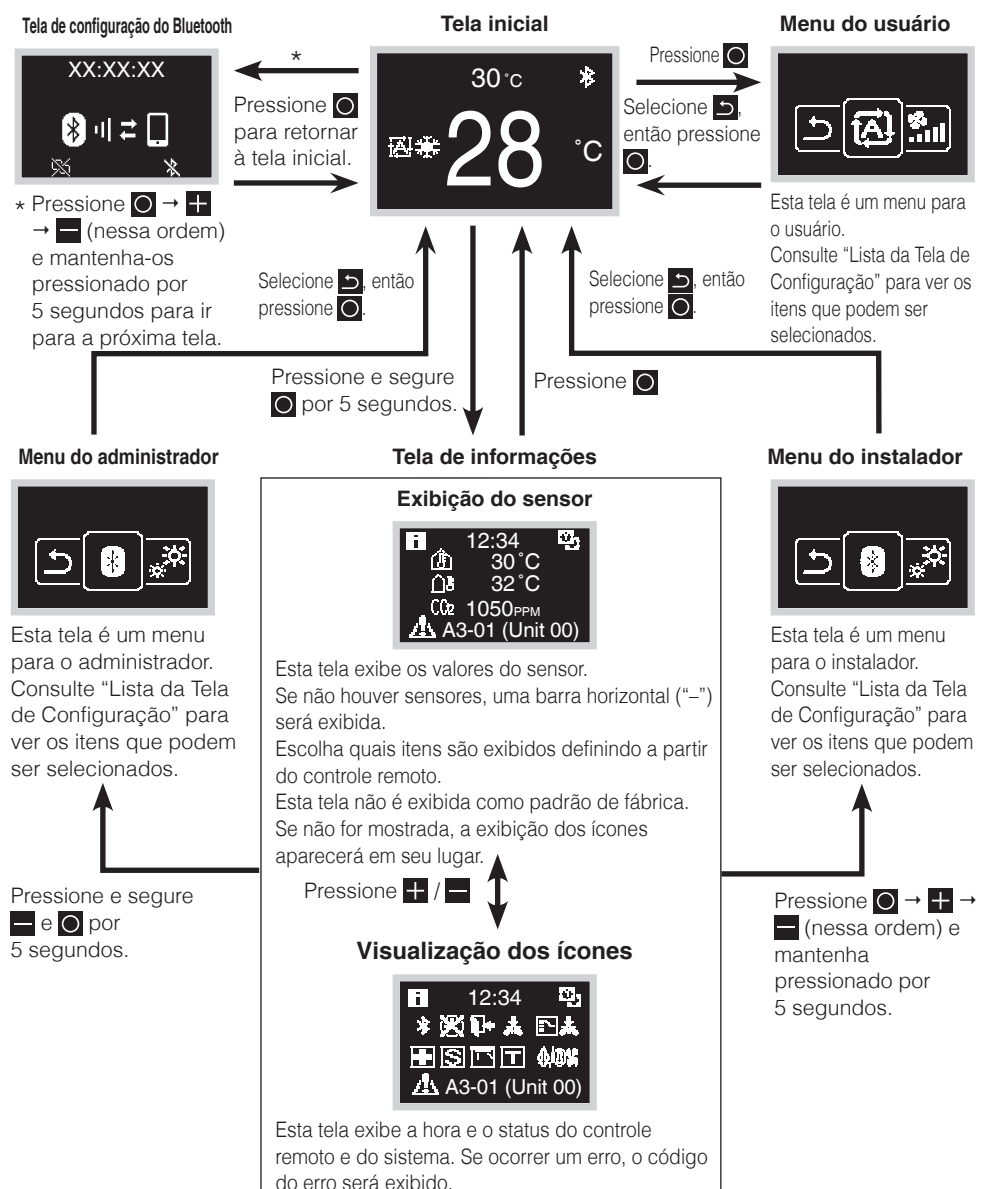

## **Como exibir a tela (modo Hotel)**

O modo Hotel pode ser ativado via APP DAIKIN. Para obter detalhes, consulte o manual APP DAIKIN.

Pressionar **O** percorre os modos

O seguinte é apenas um exemplo. Os itens disponíveis para a configuração variam dependendo da unidade interna sendo usada.

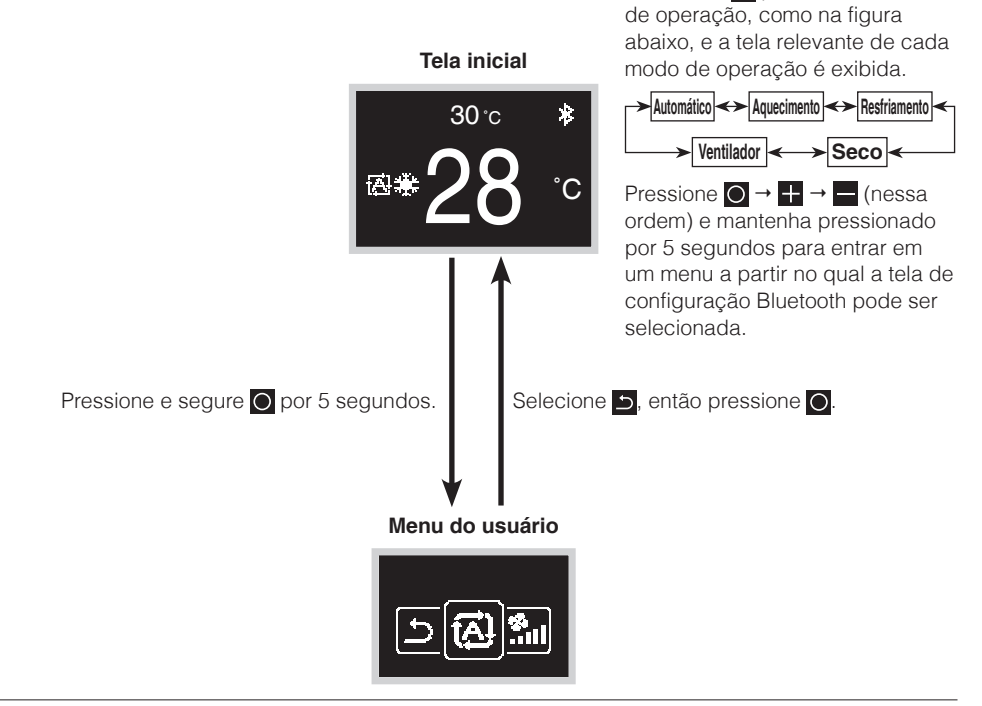

# **INFORMAÇÕES**

Há 2 modos de exibição da tela, modo de texto e modo de ícone. Altere o modo de acordo com sua preferência.

Este manual explica as funções e as operações no modo de ícone.

- \* O modo de exibição pode ser alterado com as configurações locais no controle remoto.
- Para obter detalhes, consulte "Configuração do R/C" neste manual.

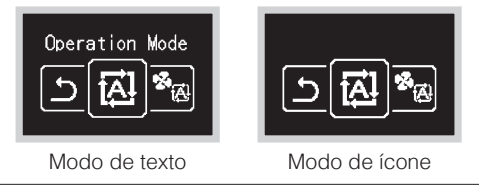

# <span id="page-14-0"></span>Lista da Tela de Configuração

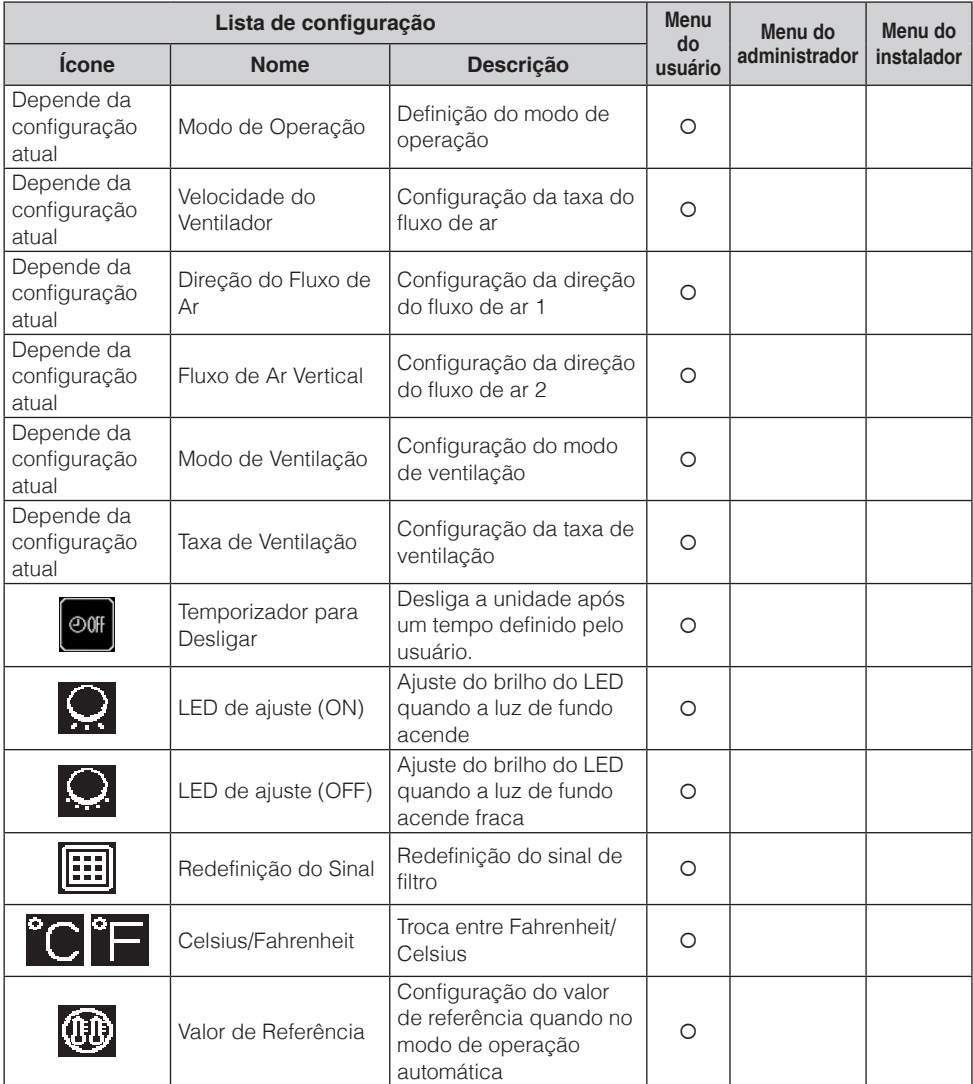

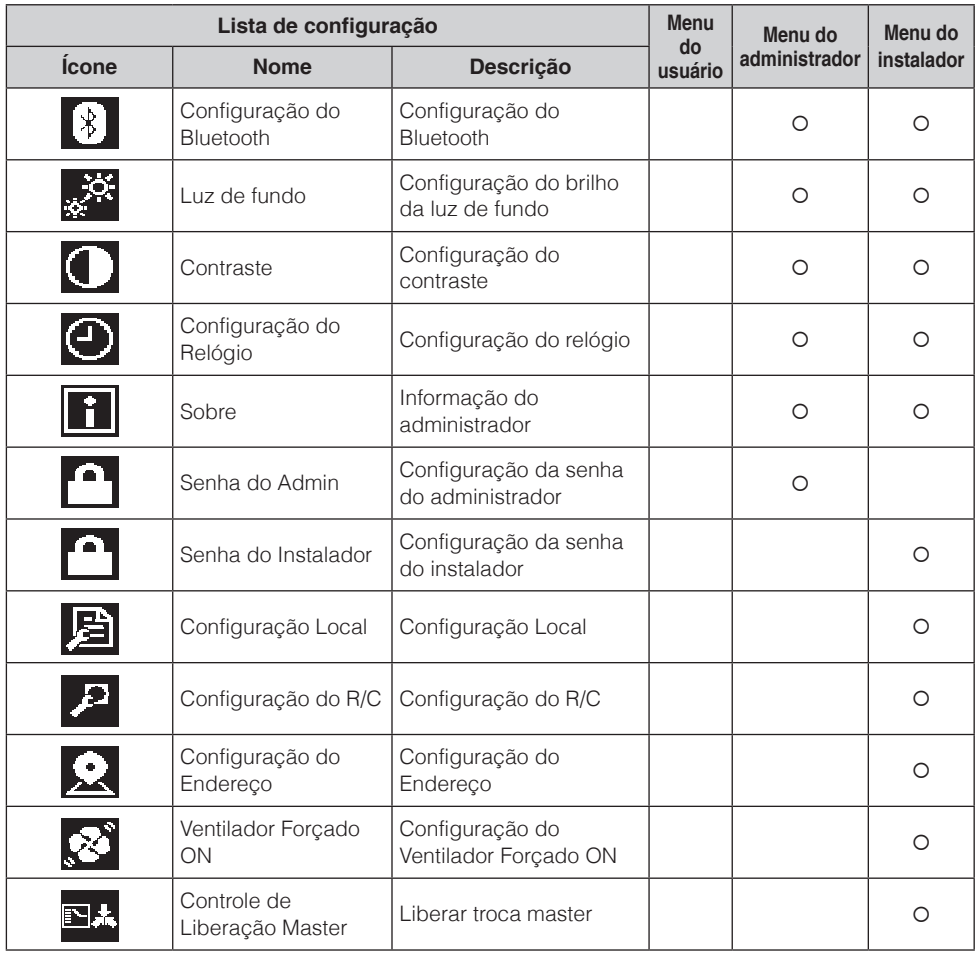

# <span id="page-16-0"></span>Nomes e Funções

### **Tela inicial**

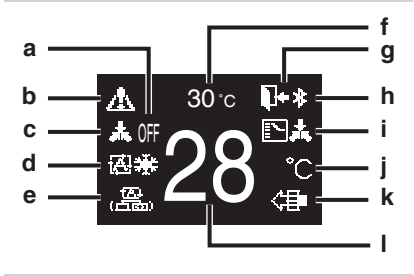

### **Tela de informações**

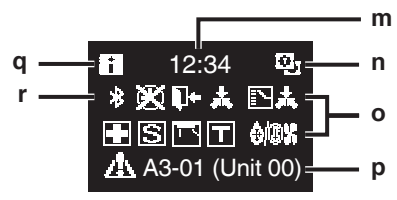

Visualização dos ícones

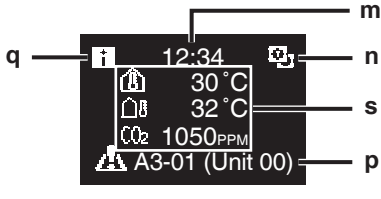

Exibição do sensor

### **Explicação da exibição da tela**

### **a OFF**

• Exibido quando a operação está parada.

### **b Ícones Erro/Filtro/Teste/ Streamer/Zigbee\***

• Os ícones Erro, filtro, teste, Streamer e Zigbee são exibidos.

 $\blacksquare$ : Erro  $\blacksquare$ : Filtro  $\blacksquare$ : Teste

[C: Streamer 2: Zigbee

- O ícone Streamer é exibido quando a função de limpeza interna está ativado.
- O ícone Zigbee piscará quando a conexão do sensor for perdida.

### **c Controle Centralizado**

• Exibido quando está sob gerenciamento centralizado.

### **d Modo de operação**

• Exibe o modo de operação atual.

### **e Modo de ventilação**

### **f Temperatura ambiente**

• Exibe a temperatura ambiente atual.

### **g Setback**

- Pisca durante a operação de setback.
- Exibido durante a configuração do setback.

### **h Bluetooth\***

• Indica que o controle está se comunicando com um dispositivo móvel, para uso com o aplicativo.

### **i Troca Sob Controle**

• Exibido quando o controle não está autorizado a selecionar a operação de aquecimento/refrigeração.

### **j Fahrenheit/Celsius**

• Dependendo da configuração, a exibição Fahrenheit/Celsius pode ser selecionada.

### **k Purificação do Ar**

### **l Temperatura definida**

• Exibe a temperatura do valor de referência.

### **m Relógio (exibição de 24 horas)**

### **n Sinal do controle remoto PRINCIPAL/SECUNDÁRIO**

• **9**: Controle principal, **6**: Controle secundário

### **o Status**

• Notifica o status.

### **p Exibição do erro**

• Se ocorrer um erro, o ícone, um código do erro e o número da unidade serão exibidos.

### **q Ícone informação**

### **r Ícone Bluetooth/Zigbee**

• Os ícones Bluetooth e Zigbee são exibidos. **B**: Bluetooth, 2: Zigbee

### **s Valores do sensor**

- Os valores do sensor Zigbee são exibidos quando os valores normais são recebidos e as configurações do sensor Zigbee foram feitas.
- Se os valores do sensor Zigbee não puderem ser recebidos, os valores do sensor serão exibidos de acordo com as configurações originais.
- Se não houver sensores, uma barra horizontal ("–") será exibida.

**Menu do usuário/menu do Administrador/menu do Instalador**

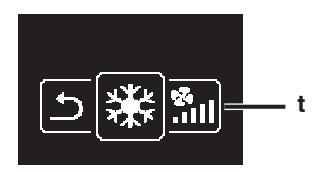

Menu do usuário

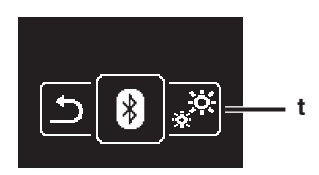

Menu do Administrador/ menu do Instalador

\* Os logotipos e a marca Bluetooth® e Zigbee™ são marcas registradas de propriedade da Bluetooth SIG, Inc e da Zigbee Alliance, respectivamente, e o uso de tais marcas pela Daikin Industries LTD é sob licença. Outras marcas comerciais e nomes comerciais são de seus respectivos proprietários.

# **INFORMAÇÕES**

Dependendo do modelo conectado, alguns itens podem não ser exibidos.

O controle está equipado com uma função de economia de energia que escurece a exibição se não há nenhuma operação por certo período de tempo. Para acender a tela novamente, pressione um dos botões.

Note que pressionar um dos botões apenas fará com que a tela seja exibida novamente, não causará a operação do controle remoto.

**t Ícone do menu de configuração**

# <span id="page-18-0"></span>Iniciando o Sistema

- Verifique o término da fiação da unidade interna/externa.
- Verifique se as tampas estão fechadas nas caixas dos componentes elétricos das unidades interna e externa antes de restaurar a energia.

## **Ligar**

- O controle recebe energia da unidade interna.
- Portanto, para que o controle possa ser operado, verifique se a unidade interna está ligada.

Assim que o controle for ligado, ele será iniciado automaticamente.

Se for o primeiro e o único controle conectado à unidade interna, ele será

automaticamente designado como controle principal. Se houver um segundo controle, será necessário defini-lo manualmente como controle secundário.

## **Controles principal e secundário**

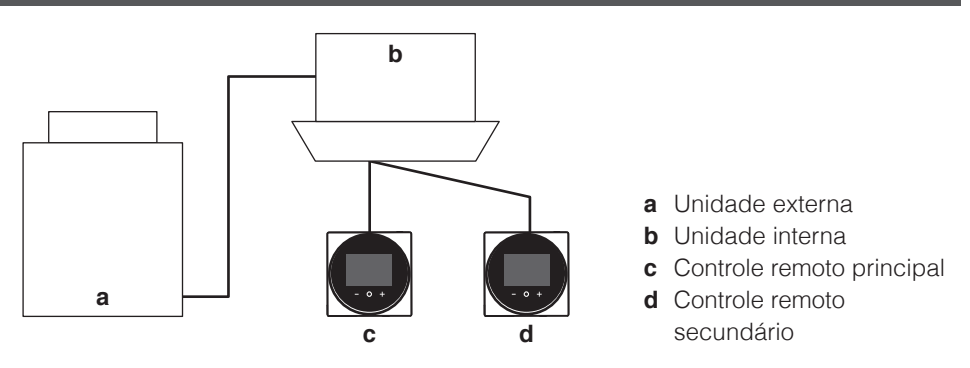

• Na tela de informações, o status de principal/secundário é indicado pelos seguintes ícones:

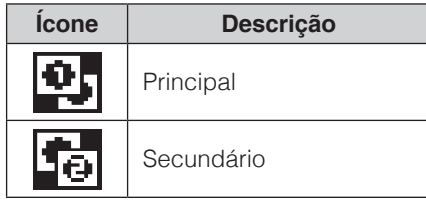

# **INFORMAÇÕES**

Só é possível usar um controle principal e um secundário do mesmo tipo.

# **INFORMAÇÕES**

Quando o adaptador de entrada digital BRP7A5\* faz parte do sistema, não é possível conectar um segundo controle. Conectar um segundo controle quando o sistema já contém o adaptador fará com que o adaptador entre no modo de erro.

# **INFORMAÇÕES**

Se um controle secundário não exibir a tela inicial em 2 minutos após sua designação, desligue a energia e verifique a fiação.

# **INFORMAÇÕES**

Após a nova designação de um controle, o sistema requer uma reinicialização da energia.

# **INFORMAÇÕES**

As seguintes funções não estão disponíveis para os controles secundários:

- Modo de operação "Auto"
- Direção individual do fluxo de ar
- Limpeza automática do filtro
- Valores de referência da temperatura de retorno
- Prevenção de vazão

### **Designar um controle como principal ou secundário**

**Pré-requisito:** Um controle remoto já está conectado à unidade interna.

Conecte um segundo controle.

Depois de ligar a energia, realize a configuração do segundo controle.

**Resultado:** Ele será iniciado automaticamente.

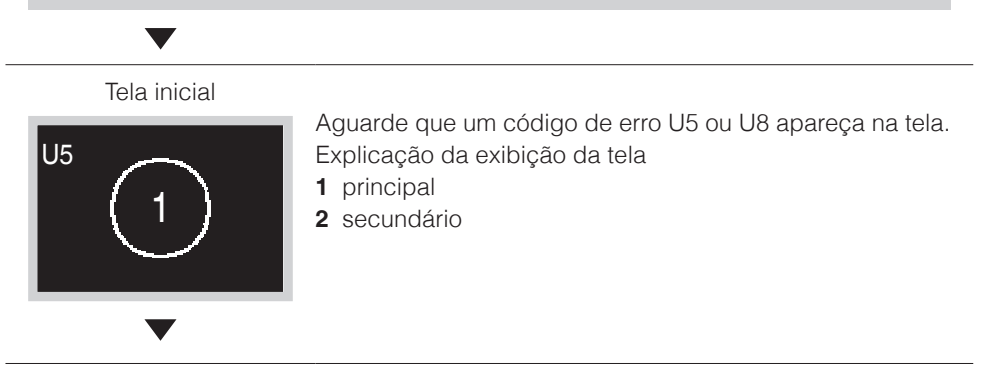

Tela inicial

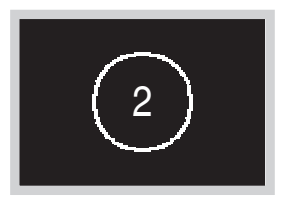

Quando o código de erro U5 aparecer, pressione e segure "2" até que apareça na tela. Quando o código de erro U8 aparecer, pressione  $\blacksquare$  e segure "1" até que apareça na tela.

#### **Resultado:**

Um controle exibindo 1 está definido como principal e um controle exibindo 2 está definido como secundário.

# **INFORMAÇÕES**

Se o controle remoto secundário não estiver definido ao ligar a energia no caso de uma unidade interna controlada por dois controles remotos, Código de Erro: U5 é exibido na tela de verificação da conexão.

Se o controle secundário não exibir a tela inicial em dois minutos após sua designação, desligue a energia e verifique a fiação.

# <span id="page-21-0"></span>Alternar a Troca Master

## **Sobre a troca master**

Quando diversas unidades internas estão conectadas a uma unidade externa ou uma unidade do seletor de derivação, dando autoridade para alternar o modo de operação para uma unidade interna específica, a operação de alternância de outras unidades internas pode ser controlada.

- Apenas o controle remoto definido como troca master pode selecionar os modos de refrigeração, aquecimento ou operação automática.
- Os controles remotos não definidos como troca master seguirão o modo de operação da troca master.
- A configuração e o cancelamento da troca master precisam ser realizados no controle remoto que já é a troca master e o controle remoto que será definido como troca master.
- Dependendo do sistema, essa função pode não estar disponível.

Seleções possíveis do modo de operação para um controle remoto que é uma troca master ou um seguidor de modo

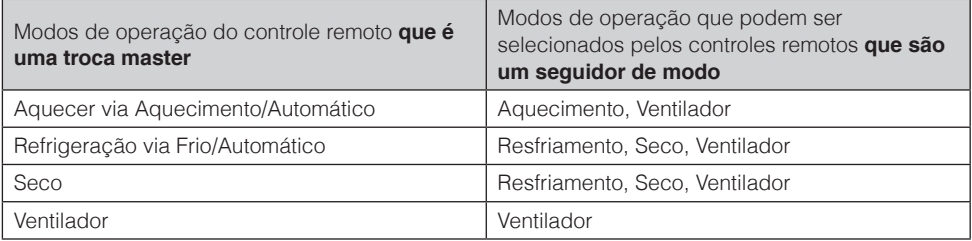

\* Dependendo do ar condicionado e do sistema, alguns modos de operação podem não existir.

## **Exemplo de configurações da troca master**

Nos seguintes casos, é necessário dar autoridade para escolher refrigeração/ aquecimento para 1 controle remoto:

- Quando múltiplas unidades internas estão conectadas à mesma unidade externa da bomba de calor.
- Quando múltiplas unidades internas estão conectadas à mesma porta do seletor de derivação em um sistema de recuperação de calor.

## **Sistema bomba de calor**

Quando múltiplas unidades internas estão conectadas a 1 unidade externa: Dê autoridade para escolher entre refrigeração, aquecimento ou automático para 1 destes controles remotos.

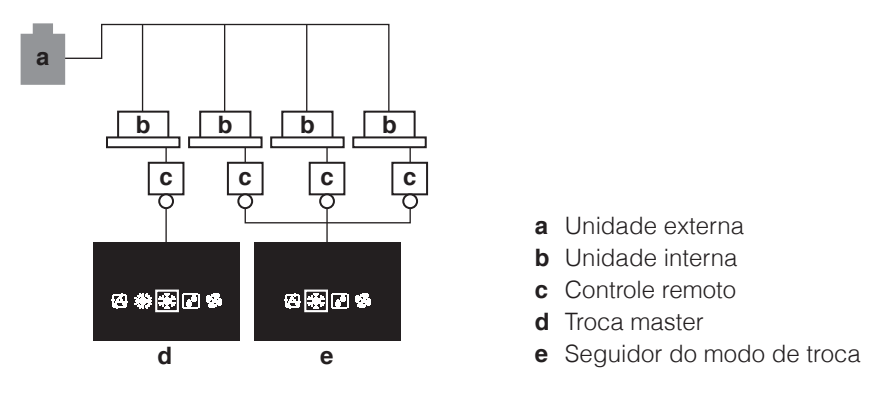

• Para o controle remoto **sem** autoridade de seleção de refrigeração/aquecimento, os modos de operação que podem ser selecionados são limitados.

## **Sistema de recuperação de calor**

Quando múltiplas unidades internas estão conectadas à mesma porta de uma unidade do seletor de derivação:

Dê autoridade para escolher entre refrigeração, aquecimento ou automático para 1 destes controles remotos.

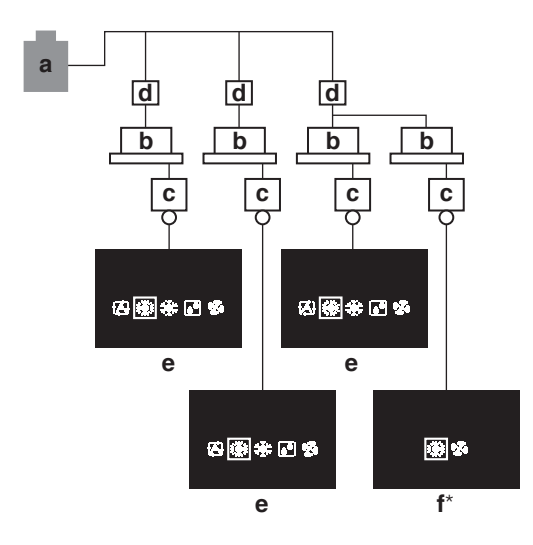

- **a** Unidade externa
- **b** Unidade interna
- **c** Controle remoto
- **d** Unidade do seletor de derivação (Esta unidade troca entre refrigeração e aquecimento.)
- **e** Troca master
- **f** Sequidor do modo de troca
- \* A tela do controle remoto sem uma autoridade de seleção de refrigeração/ aquecimento quando o controle remoto com autoridade de seleção de refrigeração/aquecimento está no modo "Auto" e selecionou a operação Aquecimento (aquecimento automático)

## **Liberando a troca master (somente VRV)**

Para mudar a autoridade para escolher refrigeração/aquecimento, primeiro você deve especificar o controle remoto com a autoridade, em seguida, liberar a autoridade. Dependendo do sistema, a configuração pode não estar disponível.

**Pré-requisito:** Você está no menu do instalador.

Você está operando o controle da unidade interna que deseja liberar de ser a troca master.

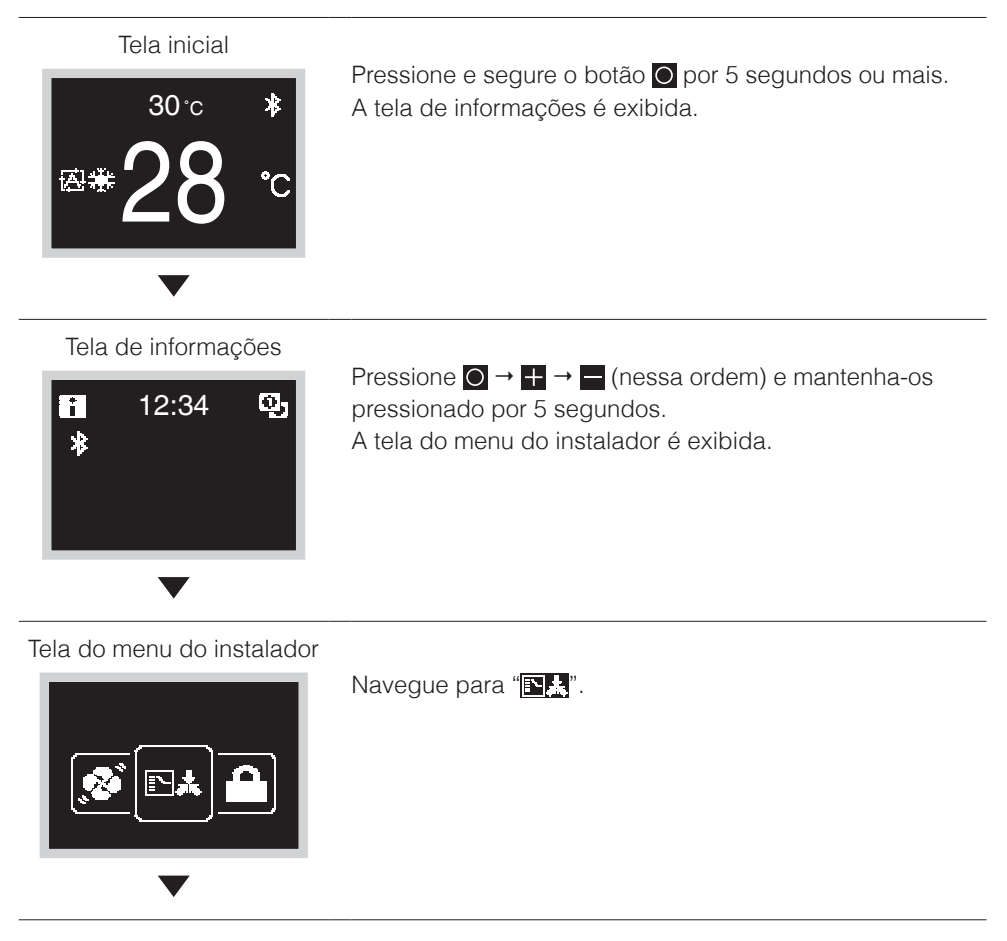

Tela do submenu

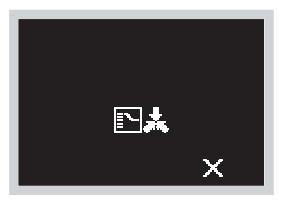

Pressione **para liberar a unidade interna de sua** autoridade.

### **Resultado:**

- A unidade interna é liberada de sua autoridade.
- Os controles de todas as unidades internas exibem um ícone "**TH**" piscando.

### **Configurar a troca master**

Essa configuração está disponível apenas quando nenhum controle remoto no sistema tem o controle master.

**Pré-requisito:** Nenhuma unidade interna ainda está definida como troca master (ícone

" $\mathbb{E}$ " piscando em todos os controles). Você está operando o controle da unidade interna que deseja definir como a troca master.

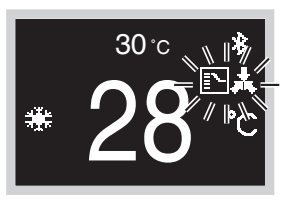

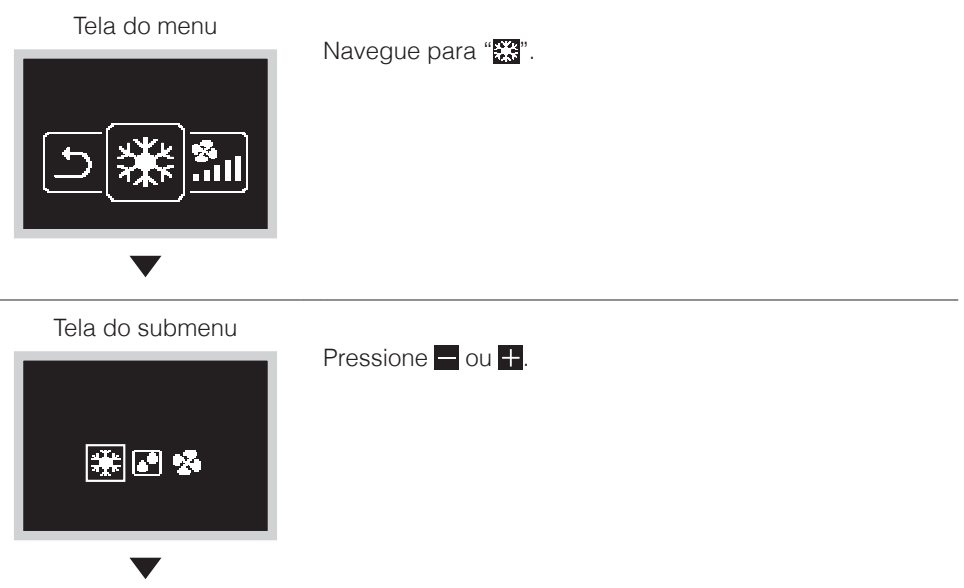

<span id="page-25-0"></span>Tela do submenu **Resultado:** • A unidade interna é agora a troca master (ícone " $\blacksquare$ " não exibido). 图带米回路 • Todos os controles secundários exibem o ícone " $\mathbf{N}$ ".

# Menu do Instalador

## **Como entrar no menu do Instalador**

Tela inicial  $30^{\circ}$ c  $\mathbf{k}$  $28$   $^{\circ}$ 因美

Pressione e segure o botão O por 5 segundos ou mais para exibir a tela de informações.

Tela de informações

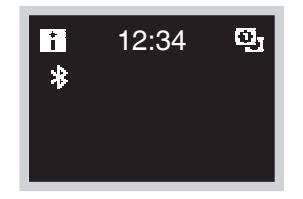

Pressione  $\overline{O}$   $\rightarrow$   $\overline{+}$   $\rightarrow$   $\overline{-}$  (nessa ordem) e mantenha-os pressionado por 5 segundos. A tela do menu do instalador é exibida.

# <span id="page-26-0"></span>Configuração Local

## **Método de configurações locais**

Esta seção descreve como realizar a configuração local.

Para obter detalhes, consulte "Visão Geral das Telas" neste manual e entre no menu do instalador.

### Tela do menu do instalador

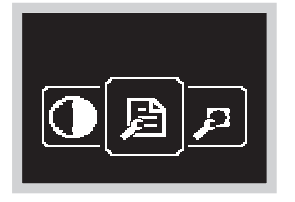

Pressione o botão  $\blacksquare$  ou  $\blacksquare$  para ir para " $\blacksquare$ ". Se o Bluetooth estiver conectado, não será possível fazer a configuração local a partir do controle remoto. Desconecte o Bluetooth ou faça a configuração local a partir do aplicativo móvel.

Tela do submenu

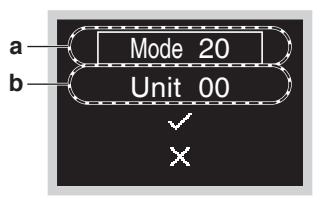

Pressione o botão  $\blacksquare$  ou  $\blacksquare$  para selecionar N° do Modo e pressione O para entrar no menu de configuração local.

- **a** Nº do Modo
- **b** Nº da Unidade

Tela do submenu

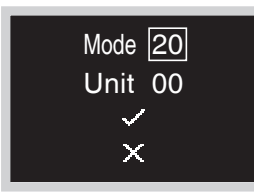

Pressione o botão  $\blacksquare$  ou  $\blacksquare$  para rolar até o N° do Modo desejado e pressione o botão O.

Tela do submenu

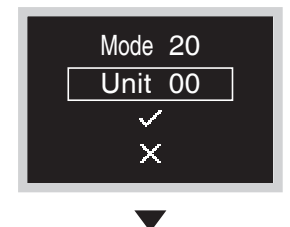

Pressione o botão ou **P**ou **P**oara selecionar o Nº da Unidade e pressione o botão O.

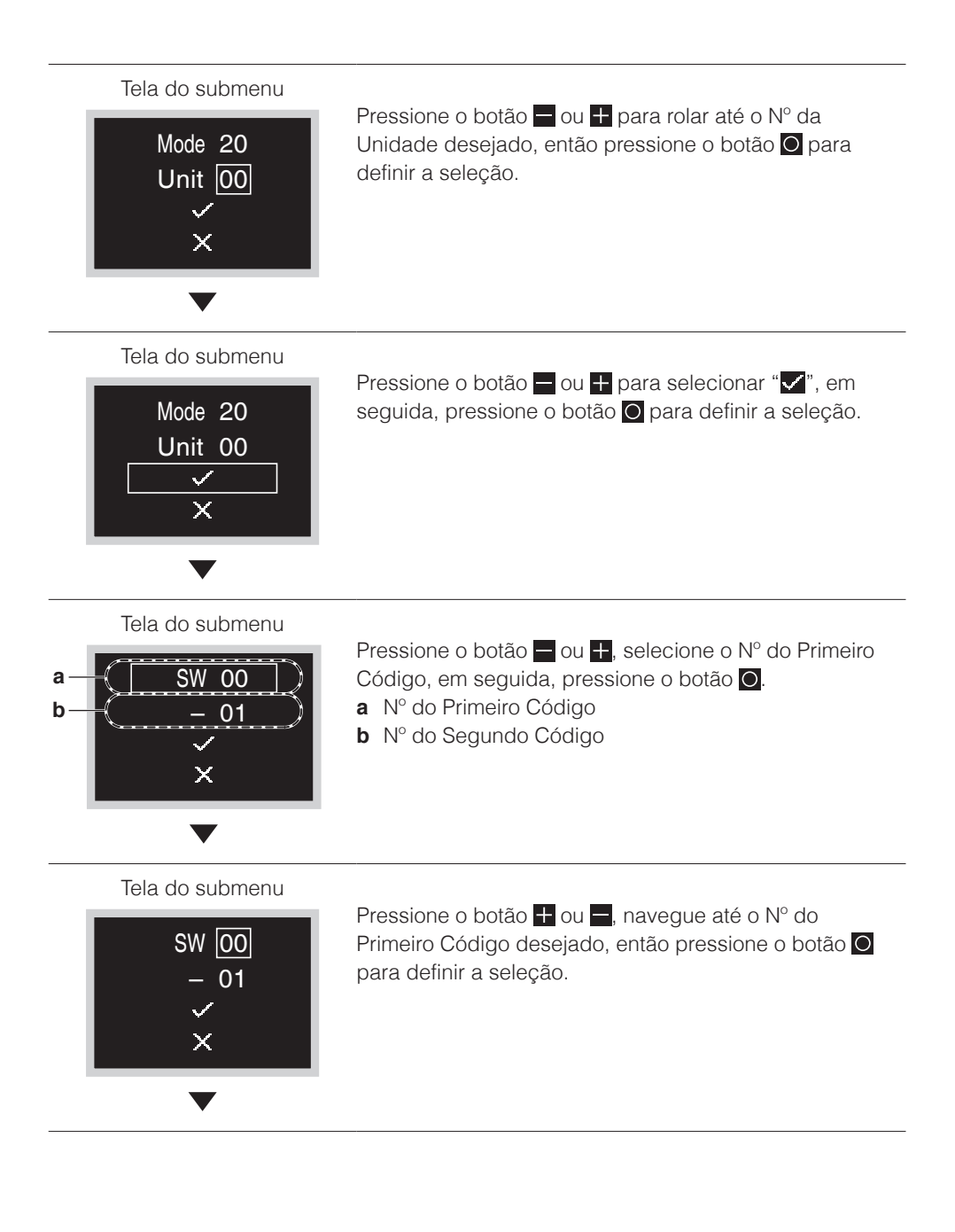

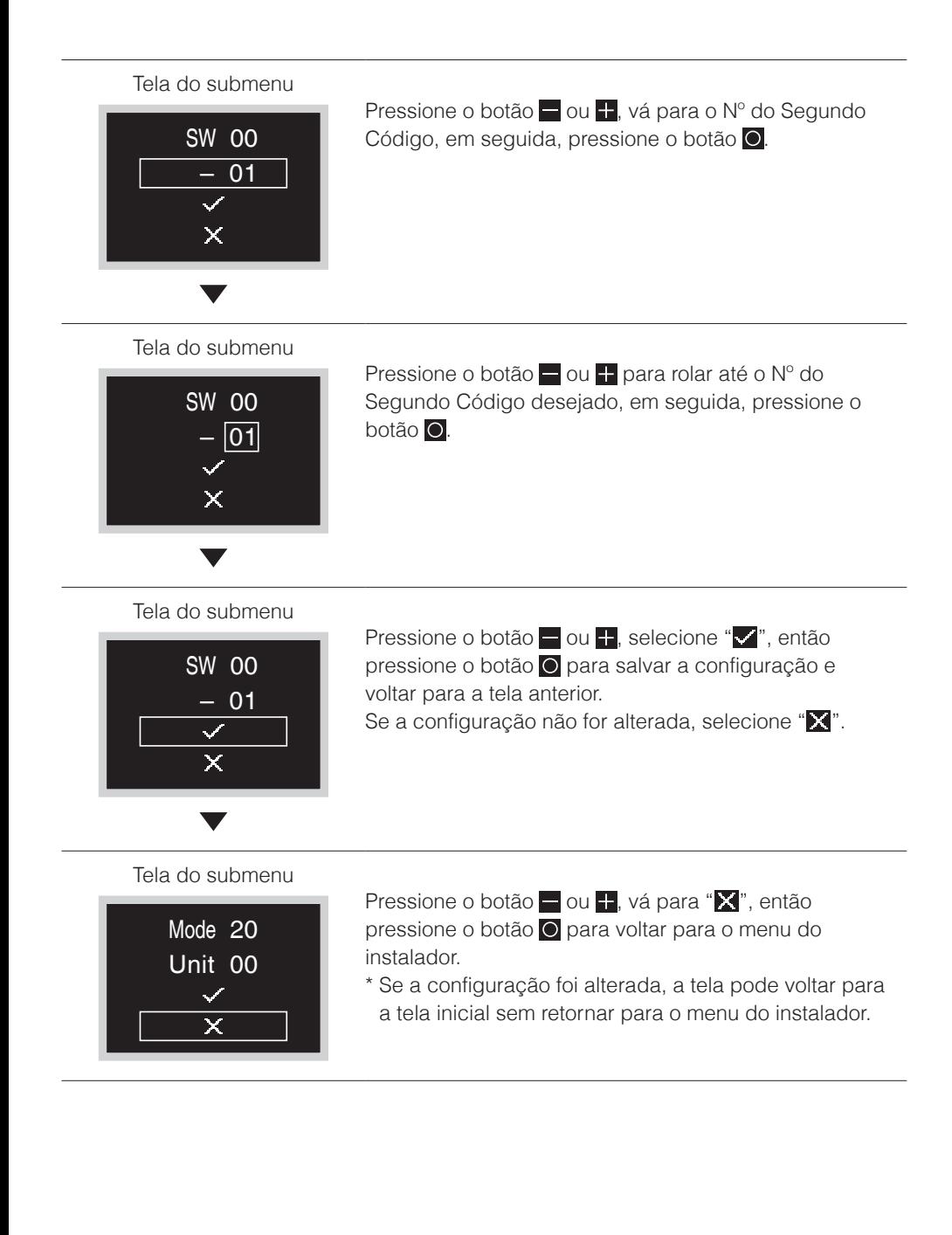

# **CUIDADO**

- A conexão dos acessórios opcionais à unidade interna pode causar alterações em algumas configurações locais. Para obter mais informações, consulte o manual de instalação do acessório opcional.
- Para obter detalhes sobre as configurações locais específicas de cada tipo de unidade interna, consulte o manual de instalação da unidade interna.
- As configurações locais que não estão disponíveis para uma unidade interna conectada não são exibidas.
- Os valores padrão da configuração local são diferentes dependendo do modelo da unidade interna. Para obter mais informações, consulte o manual de serviço das unidades internas.

# **ALERTA**

- A instalação dos acessórios opcionais na unidade interna pode requerer alterações nas configurações locais.
- Consulte o manual do acessório opcional.
- Para obter detalhes da configuração de campo relacionados à unidade interna, consulte o manual de instalação fornecido com a unidade interna.

Lista do modo de configuração de campo (Fragmento)

![](_page_30_Picture_346.jpeg)

![](_page_31_Picture_373.jpeg)

![](_page_32_Picture_351.jpeg)

- **Notas)1.** Embora a configuração seja totalmente realizada no grupo, defina o Nº do Modo entre parênteses quando a configuração individual por unidade interna ou a verificação após a configuração deve ser realizada.
	- **2.** O Nº DO SEGUNDO CÓDIGO na fábrica é definido para "01". No entanto, para os seguintes casos, não é "01".
		- Configuração da faixa de direção do fluxo de ar (exceto o cassete "Round Flow")..."02"
		- Sensor do termostato no controle remoto (apenas no sistema SPLIT)... "02"
		- Sensor do termostato no controle remoto para modo automático e função de Retorno apenas..."02"
		- Função de retorno..."04"
	- **3.** Não é exibida qualquer função que a unidade interna não tenha.

# <span id="page-33-0"></span>Configuração do R/C

## **Método de configuração do R/C**

Esta seção descreve como realizar a configuração do R/C.

Para obter detalhes, consulte "Visão Geral das Telas" neste manual e entre no menu do instalador.

### Tela do menu do instalador

![](_page_33_Picture_5.jpeg)

Pressione o botão  $\blacksquare$  ou  $\blacksquare$  para ir para " $\mathcal{P}$ ". Se o Bluetooth estiver conectado, não será possível fazer a configuração local a partir do controle remoto. Desconecte o Bluetooth ou faça a configuração local a partir do aplicativo móvel.

![](_page_33_Picture_7.jpeg)

![](_page_33_Figure_8.jpeg)

Pressione o botão  $\blacksquare$  ou  $\blacksquare$  para selecionar N° do Modo e pressione O para entrar no menu de configuração local.

- **a** Nº do Modo
- **b** Nº da Unidade

Tela do submenu

![](_page_33_Figure_13.jpeg)

Pressione o botão  $\blacksquare$  ou  $\blacksquare$  para rolar até o N° do Modo desejado e pressione o botão **.** 

Tela do submenu

![](_page_33_Figure_16.jpeg)

Pressione o botão  $\blacksquare$  ou  $\blacksquare$  para selecionar " $\blacktriangledown$ ", então pressione o botão **O** para definir a seleção.

![](_page_34_Figure_0.jpeg)

![](_page_35_Figure_0.jpeg)

### Lista do modo de configuração do R/C (Fragmento)

X

![](_page_35_Picture_264.jpeg)

![](_page_36_Picture_322.jpeg)

# <span id="page-37-0"></span>Configuração da Senha do Instalador

## **Método de configuração da senha do instalador**

Esta seção descreve como realizar a configuração da senha.

Para obter detalhes, consulte "Visão Geral das Telas" neste manual e entre no menu do instalador.

Tela do menu do instalador

![](_page_37_Picture_5.jpeg)

Pressione o botão  $\blacksquare$  ou  $\blacksquare$  para ir para " $\blacksquare$ ". Se o Bluetooth estiver conectado, não será possível fazer a configuração local a partir do controle remoto. Desconecte o Bluetooth ou faça a configuração local a partir do aplicativo móvel.

Tela do submenu

![](_page_37_Picture_8.jpeg)

- Pressione o botão H ou H, selecione Ativar/Desativar e pressione  $\bigcirc$  para realizar a configuração para ativar/ desativar a senha.
- **a** Ativar/Desativar
- **b** Senha

### Tela do submenu

![](_page_37_Picture_13.jpeg)

Pressione o botão  $\blacksquare$  ou  $\blacksquare$ , mude a senha para ativar/ desativar e pressione o botão O. Selecione "**M**" para ativar a senha e selecione "**I**" para desativar.

Tela do submenu

![](_page_37_Picture_16.jpeg)

Pressione o botão ou para selecionar a Senha e pressione o botão O.

<span id="page-38-0"></span>![](_page_38_Figure_0.jpeg)

# Outras Configurações de Serviço

## **Endereço do Grupo**

- Atribua o endereço do grupo e o número da unidade para o controle centralizado.
- O grupo e o endereço da unidade só podem ser definidos quando um controle centralizado está conectado.

Esse menu só fica visível quando um controle centralizado está conectado.

• O grupo e o endereço da unidade podem ser "definidos" e "liberados".

# **ALERTA**

Não se esqueça de liberar o endereço do grupo antes de desconectar o controle centralizado porque o menu não será acessível posteriormente.

# **Endereço de Airnet das unidades interna e externa**

Defina o Endereço de Airnet das unidades interna e externa.

# <span id="page-39-0"></span>Intertravamento da Entrada Externa

## **Sobre o intertravamento da entrada externa**

O intertravamento da entrada externa permite a integração do cartão principal e a lógica de contato da janela no sistema.

O intertravamento da entrada externa somente está disponível no caso de o adaptador de entrada digital BRP7A5\* ser parte do sistema.

A função do cartão principal está disponível individualmente por T1 T2 sem BRP7A5\* adicional.

Consulte o manual de instalação do IDU para obter mais informações sobre a configuração.

Quando o adaptador faz parte do sistema:

• não é possível conectar um controlador secundário, e

Verifique se o adaptador de entrada digital e seus contatos opcionais (contato da janela B1 e contato do cartão principal B2) estão corretamente instalados.

Confirme se o contato sem tensão do adaptador de entrada digital está na posição correta. Para obter instruções sobre como instalar o adaptador de entrada digital, consulte o manual de instalação do adaptador de entrada digital.

No caso de o adaptador de entrada digital não funcionar corretamente, o menu do intertravamento da entrada externa não estará disponível no menu do instalador.

No caso de um controlador centralizado ser uma parte adicionável do sistema, o intertravamento da entrada externa será controlado pelo controlador central. O adaptador de entrada digital é anulado.

# **Para fazer configurações do intertravamento da entrada externa**

**Pré-requisito:** Você está no menu do instalador.

**1:** Navegue até o menu do intertravamento da entrada externa.

![](_page_39_Picture_15.jpeg)

- **2:** Use **e e p** para navegar no menu.
- **3:** Pressione O para selecionar um parâmetro.
- **4:** Com um parâmetro selecionado, use  $\equiv$  e  $\pm$  para alterar o valor desse parâmetro.
- **5:** Com um parâmetro selecionado, pressione O para confirmar o valor desse parâmetro.
- 6: Ao terminar de fazer as configurações, confirme todas selecionando  $\vee$  e pressionando O.

**Resultado:** O sistema reinicializará e implementará qualquer alteração feita.

# **INFORMAÇÕES**

Para ter uma visão geral dos parâmetros configuráveis e o que significam, consulte "Visão geral das configurações de intertravamento da entrada externa".

# **Visão geral das configurações de intertravamento da entrada externa**

![](_page_40_Picture_195.jpeg)

![](_page_41_Picture_167.jpeg)

# **INFORMAÇÕES**

Quando o valor de um parâmetro é "- -", isso significa que quando os temporizadores expiram, nada muda para esse parâmetro e o valor ativo atual é mantido.

## **Lógica de contato da janela**

![](_page_41_Picture_168.jpeg)

## **Lógica de contato do cartão principal**

![](_page_42_Picture_257.jpeg)

# **INFORMAÇÕES**

- O "estado anterior" pode ser o estado on/off, o modo de operação, os pontos de referência da refrigeração e do aquecimento.
- Ao usar os contatos, a velocidade do ventilador, assim como os pontos de referência da refrigeração e do aquecimento de Retorno podem ser alterados a qualquer momento sem perder as alterações.
- A velocidade do ventilador é armazenada independentemente dos dois modos de operação principais (Aquecimento e Refrigeração). As configurações separadas da velocidade do ventilador são salvas para o modo de operação Aquecimento de um lado e o modo de operação apenas para Refrigeração, Seco e Ventilador no outro lado.
- Ao fechar o contato, as alterações feitas enquanto o contato do cartão principal está aberto e o temporizador de atraso não expirou (operação normal) não serão salvas.

## **Combinação do contato da janela e da lógica de contato do cartão principal**

- O contato da janela possui prioridade sobre o temporizador de atraso e a funcionalidade Retorno no contato do cartão principal: Quando o contato da janela for aberto enquanto o contato do cartão principal está aberto, o temporizador de atraso irá expirar imediatamente se ainda estiver em execução e o Retorno não funcionará mais. O temporizador de redefinição iniciará a contagem imediatamente ou não reiniciará quando já estiver em execução.
- A funcionalidade do temporizador de redefinição do contato do cartão principal tem prioridade sobre o contato da janela ao retornar ao estado anterior: Quando o contato do cartão principal estiver aberto enquanto o contato da janela estiver aberto, o temporizador de atraso começará a ser executado. Quando o temporizador de atraso expirar, o temporizador de redefinição começará a execução. Quando o temporizador de redefinição expira, o estado anterior é atualizado para o estado **"Configuração de Redefinição Padrão"**.

### **Exemplo 1**

**1:** Você remove o cartão principal.

**Resultado:** A unidade interna continua operando normalmente até o temporizador de atraso expirar.

- **2:** Você abre a janela antes do temporizador de retardo expirar. **Resultado:** A unidade interna para imediatamente. Não é possível ativar ou desativar a unidade, a funcionalidade Retorno não funciona, o temporizador de retardo para de contar e o temporizador de redefinição começa a contagem.
- **3:** Você insere o cartão principal novamente.

**Resultado:** Ocorre uma atualização do estado anterior. A unidade é forçada a desligar e a funcionalidade Retorno ainda está desativada (consulte "Lógica de contato da janela").

**Se** o temporizador de redefinição NÃO expirou antes de inserir o cartão principal, o estado anterior é o mesmo do estado original porque houve apenas uma alteração no estado original.

**Se** o temporizador de redefinição EXPIROU antes de inserir o cartão principal, o estado anterior é a **"Configuração de Redefinição Padrão"**.

**4:** Você fecha a janela.

**Resultado:** A unidade volta ao estado anterior. O estado anterior depende da expiração do temporizador de redefinição.

### **Exemplo 2**

**1:** Você abre a janela.

**Resultado:** A unidade para imediatamente. Não é possível ligar ou desligar a unidade com o botão ON/OFF, a funcionalidade Retorno não opera e o temporizador de atraso não inicia a contagem.

**2:** Você remove o cartão principal.

**Resultado:** O temporizador de atraso inicia a contagem.

**3:** Você fecha a janela novamente.

**Resultado:** Não há alteração no estado. É como se você nunca tivesse aberto a janela (o Retorno funcionará se ativado).

**Se** o temporizador de atraso EXPIROU antes de fechar a janela, o temporizador de redefinição iniciará a contagem. O fechamento da janela não tem influência sobre o temporizador de redefinição.

**Se** o temporizador de atraso NÃO expirou antes de fechar a janela, ela expirará imediatamente e o temporizador de redefinição iniciará a contagem.

Quando o temporizador de redefinição expira, o estado anterior é atualizado para o estado "Configuração de Redefinição Padrão".

**4:** Você insere o cartão principal novamente.

### **Resultado:**

**Se** o temporizador de redefinição NÃO expirou antes de inserir o cartão principal, a unidade retorna ao estado antes de a janela ser aberta (último estado "on"); **Se** o temporizador de redefinição EXPIROU antes de inserir o cartão principal, a unidade vai para o estado "Configuração de Redefinição Padrão".

# <span id="page-45-0"></span>Configurar um sensor Zigbee

Siga os passos abaixo para registrar o sensor Zigbee.

- 1. Estabeleça uma conexão Bluetooth entre o controle remoto e o APP DAIKIN\*1
- 2. Toque em "Adicionar sensores" na tela de registro do sensor APP DAIKIN para adicionar o sensor\*2
- 3. Padrão de fábrica do sensor Zigbee\*3
- 4. Toque em "Atualizar" na tela de registro do sensor APP DAIKIN e confirme se o sensor foi registrado<sup>-2</sup>
- \*1 Para obter detalhes, consulte "Registrar um sensor" neste manual.
- \*2 Para obter detalhes, consulte o manual do APP DAIKIN.
- \*3 Para obter detalhes, consulte o manual do sensor Zigbee.

## **Precauções ao usar sensores**

- Até 5 sensores Zigbee podem ser registrados com 1 controle remoto. Note que qualquer tentativa de registrar 6 ou mais unidades resultará em um cancelamento forçado do registro. Além disso, apenas um sensor de CO2 e um sensor de Temperatura/Umidade podem ser registrados. Note que qualquer tentativa de registrar 2 ou mais unidades resultará em um cancelamento forçado do registro.
- A faixa máxima sem fio entre o controle remoto e um sensor Zigbee é de cerca de 10 m, conforme medido em uma linha reta sem barreiras. No entanto, a faixa máxima sem fio depende das condições da configuração e do ambiente circundante.
- No caso de um cancelamento forçado do registro, o controle remoto será reiniciado.
- Se o sensor Zigbee não puder ser registrado, talvez ele não esteja com o padrão de fábrica correto. Verifique o manual do sensor Zigbee.
- Se o registro do sensor for realizado em vários controles remotos simultaneamente, um sensor Zigbee poderá ser registrado com um controle remoto não intencional. Ao realizar o registro do sensor, faça isso com um controle remoto por vez, como uma regra.
- A detecção humana e os sensores de CO2 são opções para máquinas (unidade interna/ troca de calor total) não podem ser usados em conjunto com os sensores Zigbee.
- Não há necessidade de desativar o termostato do controle remoto ou o termostato do corpo principal através da configuração local quando o controle de intertravamento do sensor de Temperatura/Umidade está em operação.
- O sensor remoto não pode ser usado quando o controle de intertravamento do sensor de Temperatura/Umidade está em operação.
- O sensor de detecção do modo baixo/modo de parada não funcionará quando o controle de intertravamento do sensor de movimento estiver em operação.
- O sensor de CO2 Zigbee não é capaz de ter um controle automático da ventilação. Para o controle automático da ventilação, instale sensor opcional de CO2 da troca de calor total.
- O valor da umidade do sensor de Temperatura/Umidade é apenas para fins de exibição e não é controlado. (No entanto, o controle de intertravamento deve ser ativado para que o valor da umidade seja exibido.)
- Ao configurar o controle de intertravamento com vários sensores Zigbee, as respostas de controle apropriadas e as prioridades devem ser definidas ou o controle pode não funcionar como pretendido. Para obter detalhes, consulte o manual APP DAIKIN.
- Quando o sensor Zigbee for registrado e as configurações de intertravamento forem feitas, o ícone Zigbee aparecerá na tela de informação do controle remoto.
- Ao cancelar o registro de um sensor, desative primeiro a configuração do intertravamento.

## **Registrar um sensor**

Esta seção explica como emparelhar um sensor Zigbee com o controle remoto. A tela de configuração do Bluetooth também pode ser acessada a partir da tela de instalação.

Para obter detalhes, consulte "Visão Geral das Telas" neste manual.

![](_page_46_Picture_3.jpeg)

## **Configurações de intertravamento do sensor**

Quando o APP DAIKIN é usado, o ar condicionado pode ser controlado de acordo com os dados enviados do sensor Zigbee para o controle remoto.

As configurações de intertravamento do sensor são salvas no controle remoto e quando os dados são recebidos do sensor Zigbee, o ícone Zigbee é exibido na tela de informação.

Consulte o manual do APP DAIKIN para obter mais informações sobre as configurações de intertravamento que podem ser feitas no controle remoto.

# **Solução de problemas**

![](_page_48_Picture_250.jpeg)

![](_page_49_Picture_164.jpeg)

![](_page_50_Picture_221.jpeg)

![](_page_51_Picture_162.jpeg)

# <span id="page-52-0"></span>Atualizado pelo OTA

## **Método de atualização do software**

Esta seção descreve como realizar a atualização do software.

Se você precisar atualizar o software no controle remoto, siga os passos abaixo. A tela de configuração do Bluetooth também pode ser acessada a partir da tela de instalação. Para obter detalhes, consulte "Visão Geral das Telas" neste manual.

![](_page_52_Figure_4.jpeg)

# **INFORMAÇÕES**

Enquanto o software estiver atualizando, a tela irá piscar em várias cores, no entanto, isso não é um mau funcionamento.

Não desligue a alimentação até que a atualização do software esteja concluída.

# <span id="page-53-0"></span>Licença

O OSS a seguir está incluído no controle remoto. [micro-ecc]

Copyright (c) 2014, Kenneth MacKay All rights reserved.

Redistribution and use in source and binary forms, with or without modification, are permitted provided that the following conditions are met:

- \* Redistributions of source code must retain the above copyright notice, this list of conditions and the following disclaimer.
- \* Redistributions in binary form must reproduce the above copyright notice, this list of conditions and the following disclaimer in the documentation and/or other materials provided with the distribution.

THIS SOFTWARE IS PROVIDED BY THE COPYRIGHT HOLDERS AND CONTRIBUTORS "AS IS" AND ANY EXPRESS OR IMPLIED WARRANTIES, INCLUDING, BUT NOT LIMITED TO, THE IMPLIED WARRANTIES OF MERCHANTABILITY AND FITNESS FOR A PARTICULAR PURPOSE ARE DISCLAIMED. IN NO EVENT SHALL THE COPYRIGHT HOLDER OR CONTRIBUTORS BE LIABLE FOR ANY DIRECT, INDIRECT, INCIDENTAL, SPECIAL, EXEMPLARY, OR CONSEQUENTIAL DAMAGES (INCLUDING, BUT NOT LIMITED TO, PROCUREMENT OF SUBSTITUTE GOODS OR SERVICES; LOSS OF USE, DATA, OR PROFITS; OR BUSINESS INTERRUPTION) HOWEVER CAUSED AND ON ANY THEORY OF LIABILITY, WHETHER IN CONTRACT, STRICT LIABILITY, OR TORT (INCLUDING NEGLIGENCE OR OTHERWISE) ARISING IN ANY WAY OUT OF THE USE OF THIS SOFTWARE, EVEN IF ADVISED OF THE POSSIBILITY OF SUCH DAMAGE.

# <span id="page-54-0"></span>**Certificação**

### **CONFORMIDADE COM REGULAMENTOS**

#### **• In Philippines**

#### **For model: BRC1H63W**

![](_page_54_Picture_4.jpeg)

ESD-RCE-2231047

#### **• In Singapore**

#### **For model: BRC1H63W**

Em conformidade com as Normas IMDA N4050-22

#### **• In Taiwan**

#### **For model: BRC1H63W For model: BRC1H63K**

CCAM22LP1770T0

#### **For model: BRC1H63K**

![](_page_54_Picture_13.jpeg)

#### **For model: BRC1H63K**

![](_page_54_Picture_142.jpeg)

CCAM22LP1771T2

根據 NCC LP0002低功率射頻器材技術規範\_章節3.8.2:

取得審驗證明之低功率射頻器材,非經核准,公司、商號或使用者均不得擅自變更頻率、加大功率 或變更原設計之特性及功能。

低功率射頻器材之使用不得影響飛航安全及干擾合法通信;經發現有干擾現象時,應立即停用, 並改善至無干擾時方得繼續使用。

前述合法通信,指依電信管理法規定作業之無線電通信。

低功率射頻器材須忍受合法通信或工業、科學及醫療用電波輻射性電機設備之干擾。

#### **• In India**

**For model: BRC1H63W**  ETA-SD-20220907695

**For model: BRC1H63K** ETA-SD-20220907698

#### **• In Thailand**

![](_page_55_Picture_1.jpeg)

**• In Australia**

![](_page_55_Picture_3.jpeg)

**• In New Zealand**

![](_page_55_Picture_5.jpeg)

#### **• Brasil**

#### **MODELOS: BRC1H63W / BRC1H63K**

Código de Homologação ANATEL 18718-22-14384

![](_page_55_Picture_9.jpeg)

**Para maiores informações, consulte o site da ANATEL www.gov.br/anatel/pt-br**

**Este equipamento não tem direito à proteção contra interferência prejudicial e não pode causar interferência em sistemas devidamente autorizados.**

#### **DAIKIN INDUSTRIES, LTD.**

.<br>Osaka Umeda Twin Towers South,<br>1-13-1, Umeda, Kita-ku, Osaka, 530-0001, Japan

EM22A048\_PT [2303] HT